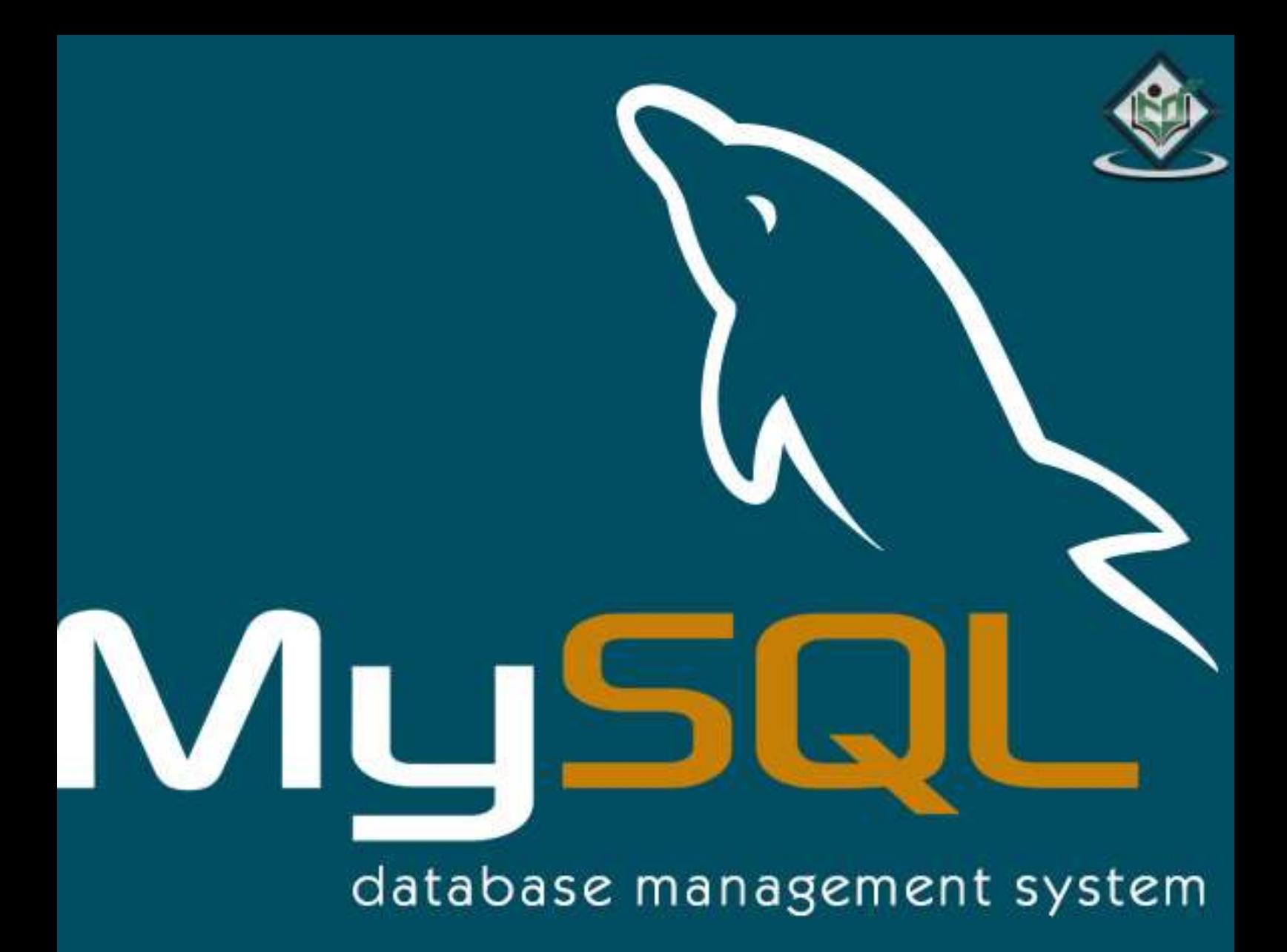

# tutorialspoint LYEASYLEARNI

## www.tutorialspoint.com

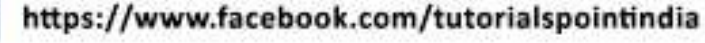

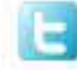

https://twitter.com/tutorialspoint

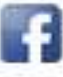

## **About the Tutorial**

MySQL is the most popular Open Source Relational SQL Database Management System. MySQL is one of the best RDBMS being used for developing various web-based software applications. MySQL is developed, marketed and supported by MySQL AB, which is a Swedish company.

This tutorial will give you a quick start to MySQL and make you comfortable with MySQL programming.

## **Audience**

This tutorial is prepared for the beginners to help them understand the basics-to-advanced concepts related to MySQL languages.

## **Prerequisites**

Before you start doing practice with various types of examples given in this tutorial, it is being assumed that you are already aware about what a database is, especially an RDBMS and what is a computer programming language.

## **Copyright & Disclaimer**

Copyright 2018 by Tutorials Point (I) Pvt. Ltd.

All the content and graphics published in this e-book are the property of Tutorials Point (I) Pvt. Ltd. The user of this e-book is prohibited to reuse, retain, copy, distribute or republish any contents or a part of contents of this e-book in any manner without written consent of the publisher.

We strive to update the contents of our website and tutorials as timely and as precisely as possible, however, the contents may contain inaccuracies or errors. Tutorials Point (I) Pvt. Ltd. provides no guarantee regarding the accuracy, timeliness or completeness of our website or its contents including this tutorial. If you discover any errors on our website or in this tutorial, please notify us at [contact@tutorialspoint.com](mailto:contact@tutorialspoint.com)

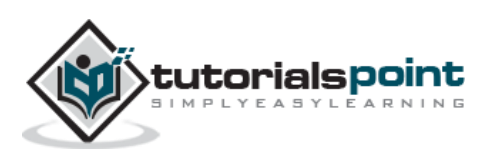

## **Table of Contents**

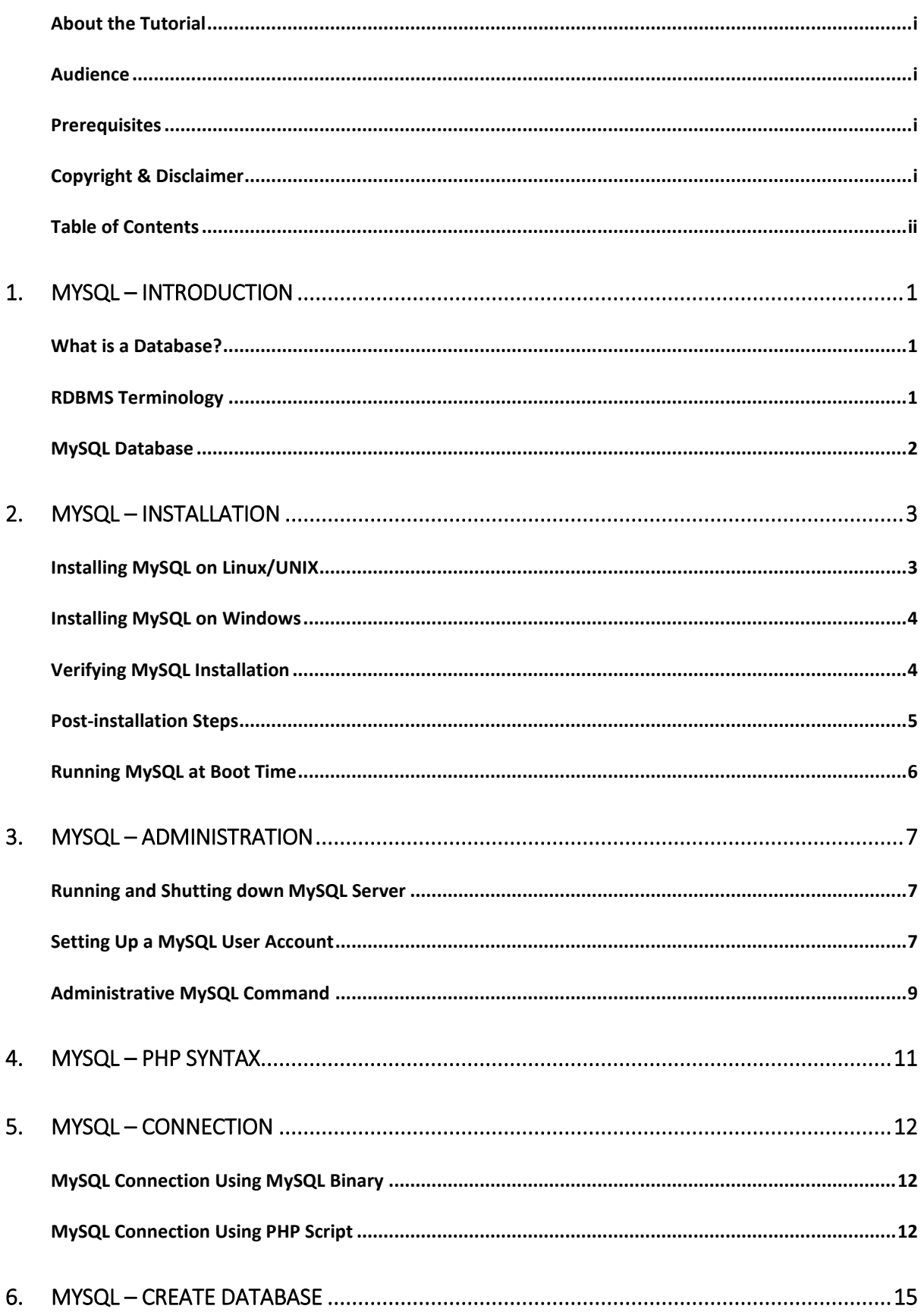

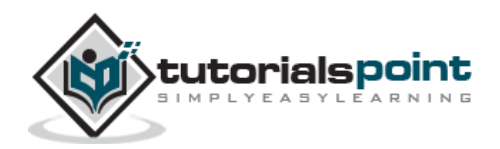

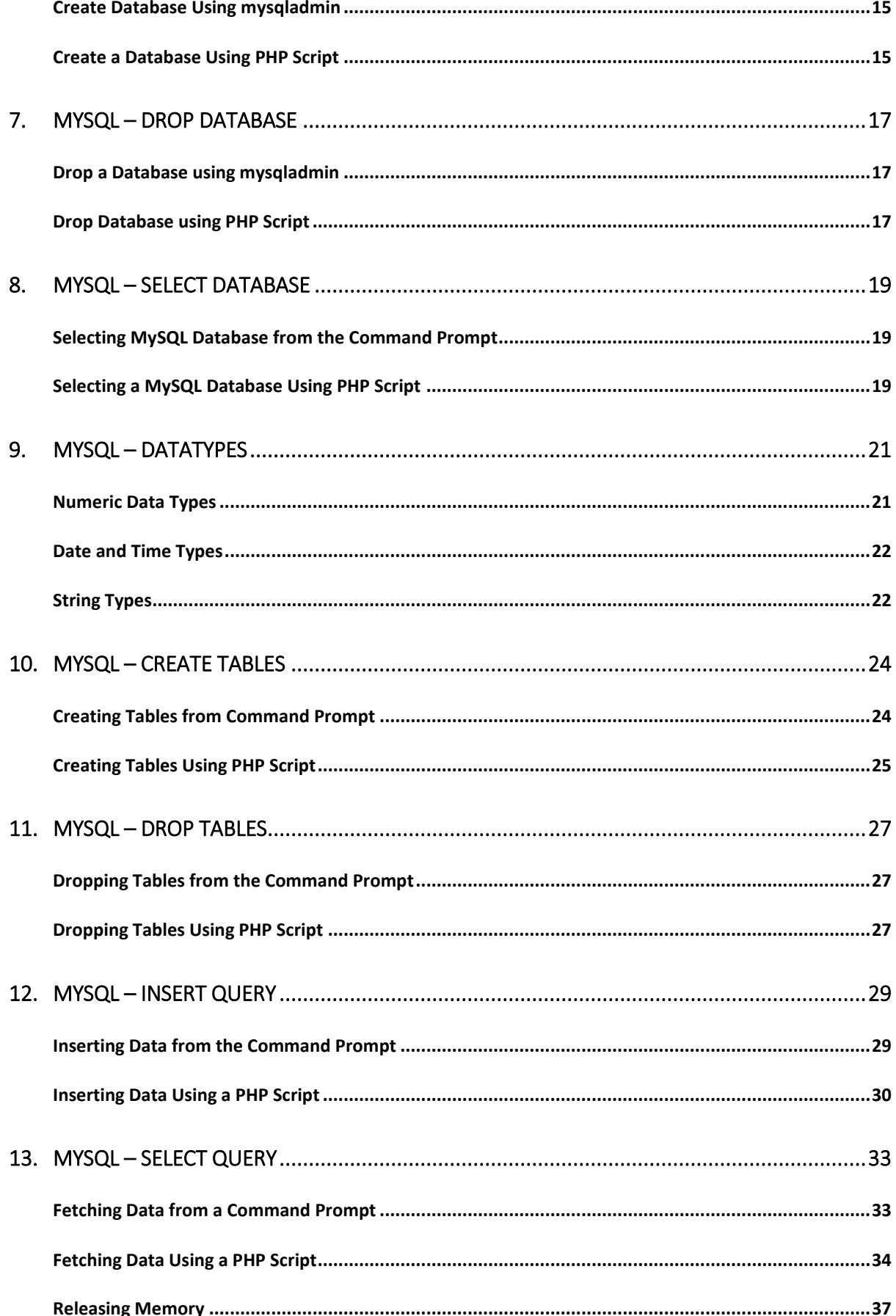

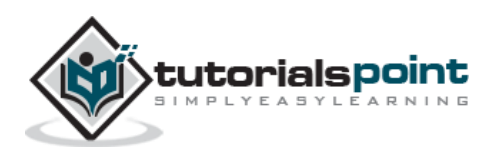

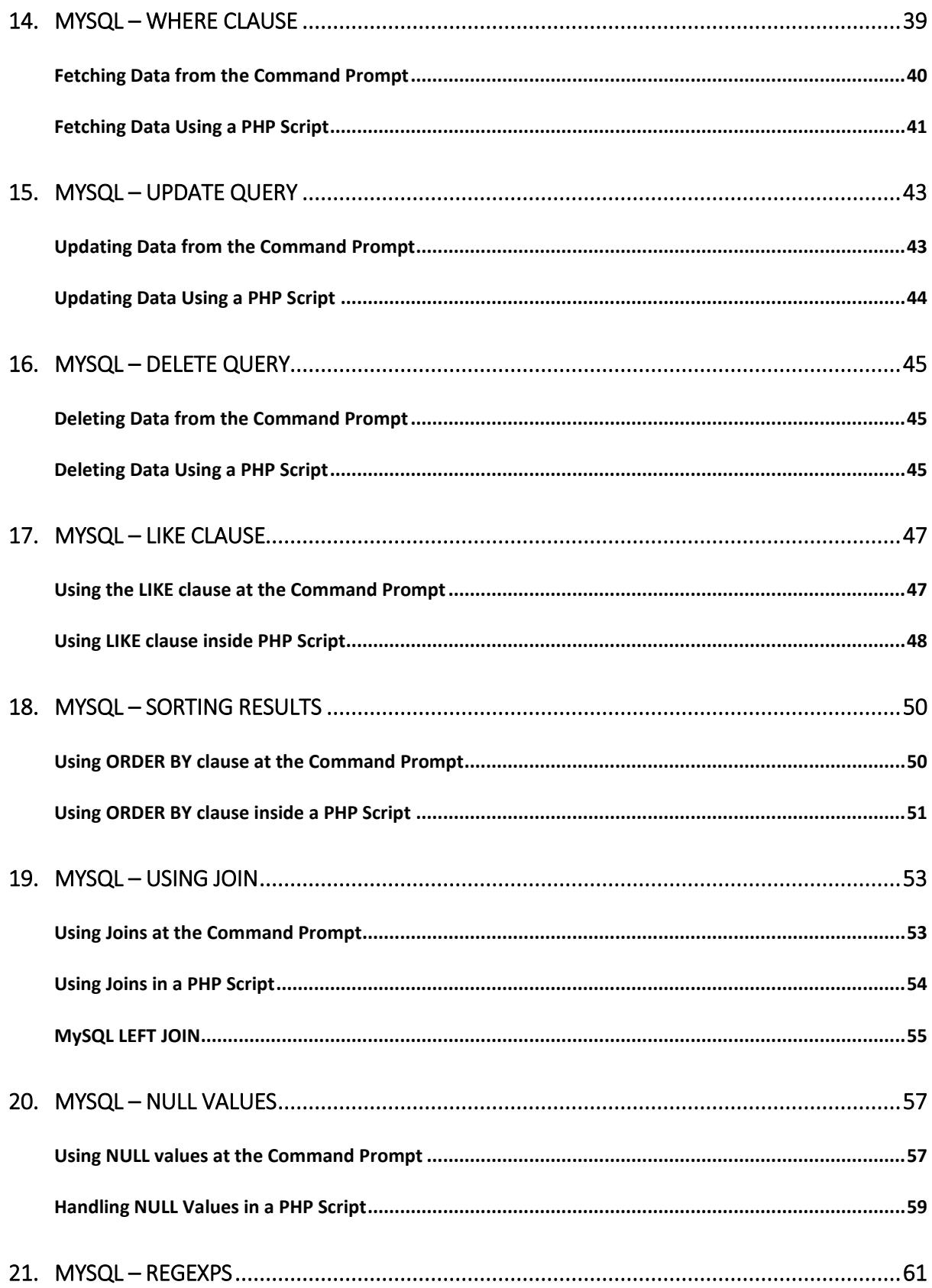

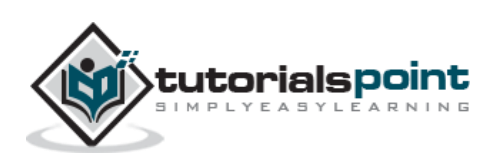

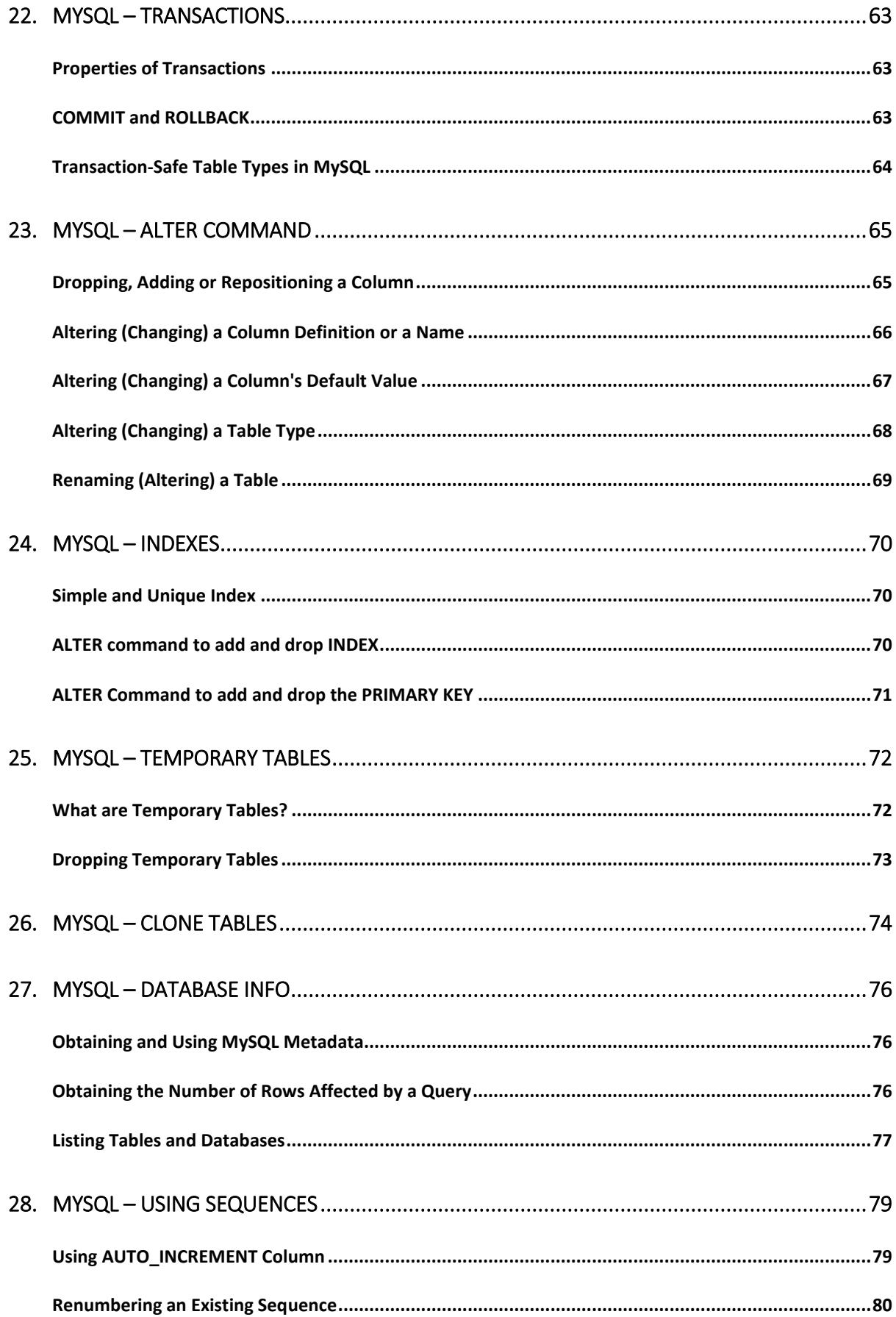

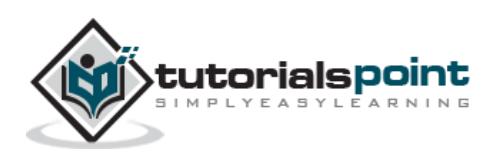

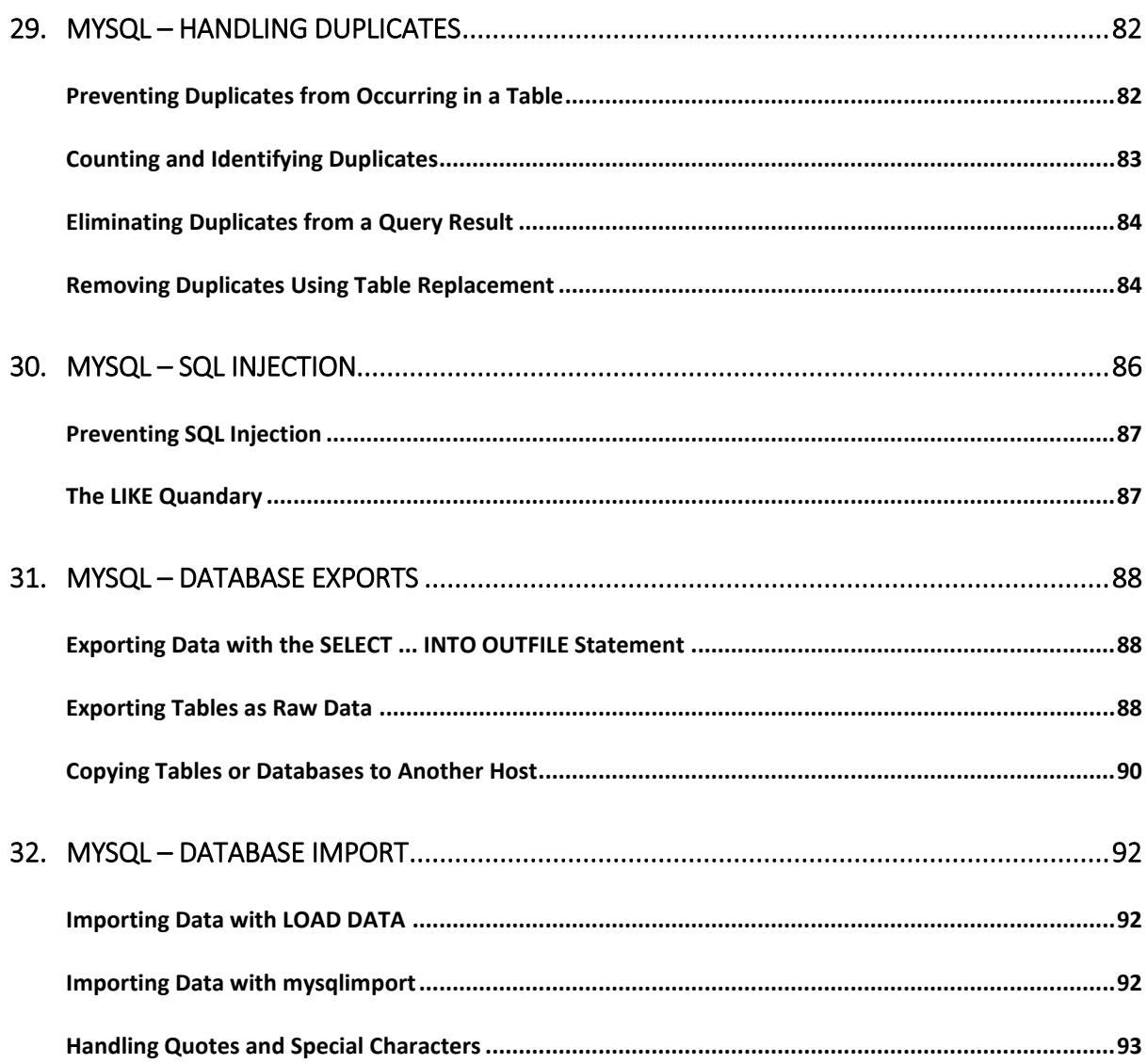

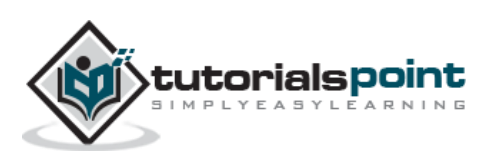

## **What is a Database?**

A database is a separate application that stores a collection of data. Each database has one or more distinct APIs for creating, accessing, managing, searching and replicating the data it holds.

Other kinds of data stores can also be used, such as files on the file system or large hash tables in memory, but data fetching and writing would not be so fast and easy with those type of systems.

Nowadays, we use relational database management systems (RDBMS) to store and manage huge volume of data. This is called relational database because all the data is stored into different tables and relations are established using primary keys or other keys known as **Foreign Keys**.

#### A **Relational DataBase Management System (RDBMS)** is a software that:

- Enables you to implement a database with tables, columns and indexes.
- Guarantees the Referential Integrity between rows of various tables.
- Updates the indexes automatically.
- Interprets an SQL Query and combines information from various tables.

## **RDBMS Terminology**

Before we proceed to explain the MySQL database system, let us revise a few definitions related to the database.

- **Database:** A database is a collection of tables, with related data.
- **Table:** A table is a matrix with data. A table in a database looks like a simple spreadsheet.
- **Column:** One column (data element) contains data of one and the same kind, for example the column postcode.
- **Row:** A row (= tuple, entry or record) is a group of related data. For example, the data of one subscription.
- **Redundancy:** Storing data twice, redundantly to make the system faster.
- **Primary Key:** A primary key is unique. A key value cannot occur twice in one table. With a key, you can only find one row.
- **Foreign Key:** A foreign key is the linking pin between two tables.

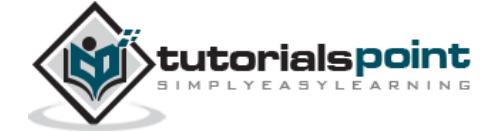

- **Compound Key:** A compound key (composite key) is a key that consists of multiple columns, because one column is not sufficiently unique.
- **Index:** An index in a database resembles an index at the back of a book.
- **Referential Integrity:** Referential Integrity makes sure that a foreign key value always points to an existing row.

## **MySQL Database**

MySQL is a fast, easy-to-use RDBMS being used for many small and big businesses. MySQL is developed, marketed and supported by MySQL AB, which is a Swedish company. MySQL is becoming so popular because of many good reasons:

- MySQL is released under an open-source license. So you have nothing to pay to use it.
- MySQL is a very powerful program in its own right. It handles a large subset of the functionality of the most expensive and powerful database packages.
- MySQL uses a standard form of the well-known SQL data language.
- MySQL works on many operating systems and with many languages including PHP, PERL, C, C++, JAVA, etc.
- MySQL works very quickly and works well even with large data sets.
- MySQL is very friendly to PHP, the most appreciated language for web development.
- MySQL supports large databases, up to 50 million rows or more in a table. The default file size limit for a table is 4GB, but you can increase this (if your operating system can handle it) to a theoretical limit of 8 million terabytes (TB).
- MySQL is customizable. The open-source GPL license allows programmers to modify the MySQL software to fit their own specific environments.

#### **Before You Begin**

Before you begin this tutorial, you should have a basic knowledge of the information covered in our PHP and HTML tutorials.

This tutorial focuses heavily on using MySQL in a PHP environment. Many examples given in this tutorial will be useful for PHP Programmers.

We recommend you check our **PHP** Tutorial for your reference.

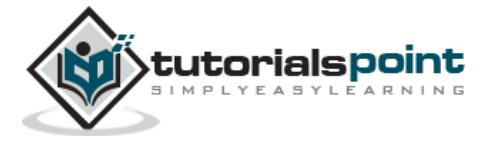

## **2. MySQL – Installation**

All downloads for MySQL are located at [MySQL Downloads.](http://www.mysql.com/downloads) Pick the version number of the **MySQL Community Server** which is required along with the platform you will be running it on.

## **Installing MySQL on Linux/UNIX**

The recommended way to install MySQL on a Linux system is via RPM. MySQL AB makes the following RPMs available for download on its website:

- **MySQL –** The MySQL database server manages the databases and tables, controls user access and processes the SQL queries.
- **MySQL–client –** MySQL client programs, which make it possible to connect to and interact with the server.
- **MySQL–devel –** Libraries and header files that come in handy when compiling other programs that use MySQL.
- **MySQL–shared –** Shared libraries for the MySQL client.
- **MySQL–bench –** Benchmark and performance testing tools for the MySQL database server.

The MySQL RPMs listed here are all built on a **SuSE Linux System**, but they will usually work on other Linux variants with no difficulty.

Now, you will need to adhere to the following steps to proceed with the installation:

- Login to the system using the **root** user.
- Switch to the directory containing the RPMs.
- Install the MySQL database server by executing the following command. Remember to replace the filename in italics with the file name of your RPM.

```
[root@host]# rpm -i MySQL-5.0.9-0.i386.rpm
```
The above command takes care of installing the MySQL server, creating a user of MySQL, creating necessary configuration and starting the MySQL server automatically.

You can find all the MySQL related binaries in /usr/bin and /usr/sbin. All the tables and databases will be created in the /var/lib/mysql directory.

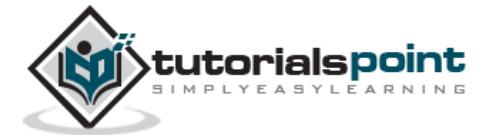

The following code box has an optional but recommended step to install the remaining RPMs in the same manner:

```
[root@host]# rpm -i MySQL-client-5.0.9-0.i386.rpm
[root@host]# rpm -i MySQL-devel-5.0.9-0.i386.rpm
[root@host]# rpm -i MySQL-shared-5.0.9-0.i386.rpm
[root@host]# rpm -i MySQL-bench-5.0.9-0.i386.rpm
```
## **Installing MySQL on Windows**

The default installation on any version of Windows is now much easier than it used to be, as MySQL now comes neatly packaged with an installer. Simply download the installer package, unzip it anywhere and run the setup.exe file.

The default installer setup.exe will walk you through the trivial process and by default will install everything under C:\mysql.

Test the server by firing it up from the command prompt the first time. Go to the location of the **mysqld server** which is probably C:\mysql\bin, and type:

mysqld.exe --console

**NOTE:** If you are on NT, then you will have to use mysqld-nt.exe instead of mysqld.exe

If all went well, you will see some messages about startup and **InnoDB**. If not, you may have a permissions issue. Make sure that the directory that holds your data is accessible to whatever user (probably MySQL) the database processes run under.

MySQL will not add itself to the start menu, and there is no particularly nice GUI way to stop the server either. Therefore, if you tend to start the server by double clicking the mysqld executable, you should remember to halt the process by hand by using mysqladmin, Task List, Task Manager, or other Windows-specific means.

### **Verifying MySQL Installation**

After MySQL, has been successfully installed, the base tables have been initialized and the server has been started; you can verify that everything is working as it should be via some simple tests.

#### **Use the mysqladmin Utility to Obtain Server Status**

Use **mysqladmin** binary to check the server version. This binary would be available in /usr/bin on linux and in C:\mysql\bin on windows.

```
[root@host]# mysqladmin --version
```
It will produce the following result on Linux. It may vary depending on your installation:

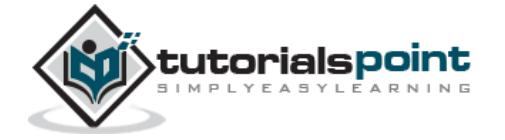

mysqladmin Ver 8.23 Distrib 5.0.9-0, for redhat-linux-gnu on i386

If you do not get such a message, then there may be some problem in your installation and you would need some help to fix it.

#### **Execute simple SQL commands using the MySQL Client**

You can connect to your MySQL server through the MySQL client and by using the **mysql** command. At this moment, you do not need to give any password as by default it will be set as blank.

You can just use following command –

```
[root@host]# mysql
```
It should be rewarded with a mysql> prompt. Now, you are connected to the MySQL server and you can execute all the SQL commands at the mysql> prompt as follows:

```
mysql> SHOW DATABASES;
+----------+
| Database |
+----------+
| mysql |
| test |
+----------+
2 rows in set (0.13 sec)
```
### **Post-installation Steps**

MySQL ships with a blank password for the root MySQL user. As soon as you have successfully installed the database and the client, you need to set a root password as given in the following code block:

```
[root@host]# mysqladmin -u root password "new_password";
```
Now to make a connection to your MySQL server, you would have to use the following command:

```
[root@host]# mysql -u root -p
Enter password:*******
```
UNIX users will also want to put your MySQL directory in your PATH, so you won't have to keep typing out the full path every time you want to use the command-line client.

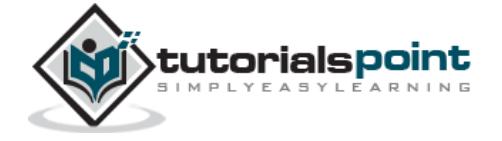

For bash, it would be something like –

export PATH=\$PATH:/usr/bin:/usr/sbin

## **Running MySQL at Boot Time**

If you want to run the MySQL server at boot time, then make sure you have the following entry in the /etc/rc.local file.

/etc/init.d/mysqld start

Also, you should have the mysqld binary in the /etc/init.d/ directory.

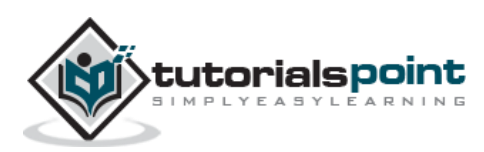

### **Runningand Shutting down MySQL Server**

First check if your MySQL server is running or not. You can use the following command to check it:

```
ps -ef | grep mysqld
```
If your MySql is running, then you will see **mysqld** process listed out in your result. If server is not running, then you can start it by using the following command:

```
root@host# cd /usr/bin
./safe_mysqld &
```
Now, if you want to shut down an already running MySQL server, then you can do it by using the following command:

root@host# cd /usr/bin ./mysqladmin -u root -p shutdown Enter password: \*\*\*\*\*\*

## **Setting Up a MySQL User Account**

For adding a new user to MySQL, you just need to add a new entry to the **user** table in the database **mysql**.

The following program is an example of adding a new user **guest** with SELECT, INSERT and UPDATE privileges with the password **guest123**; the SQL query is:

```
root@host# mysql -u root -p
Enter password:*******
mysql> use mysql;
Database changed
mysql> INSERT INTO user 
           (host, user, password, 
            select_priv, insert_priv, update_priv)
```
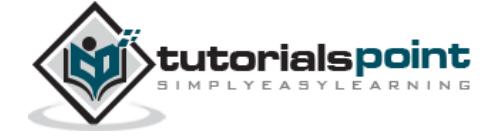

```
 VALUES ('localhost', 'guest', 
            PASSWORD('guest123'), 'Y', 'Y', 'Y');
Query OK, 1 row affected (0.20 sec)
```

```
mysql> FLUSH PRIVILEGES;
Query OK, 1 row affected (0.01 sec)
mysql> SELECT host, user, password FROM user WHERE user = 'guest';
+-----------+---------+------------------+
| host | user | password |
+-----------+---------+------------------+
| localhost | guest | 6f8c114b58f2ce9e |
+-----------+---------+------------------+
1 row in set (0.00 sec)
```
When adding a new user, remember to encrypt the new password using PASSWORD() function provided by MySQL. As you can see in the above example, the password mypass is encrypted to 6f8c114b58f2ce9e.

Notice the FLUSH PRIVILEGES statement. This tells the server to reload the grant tables. If you don't use it, then you won't be able to connect to MySQL using the new user account at least until the server is rebooted.

You can also specify other privileges to a new user by setting the values of following columns in user table to 'Y' when executing the INSERT query or you can update them later using UPDATE query.

- Select\_priv
- Insert\_priv
- Update\_priv
- Delete priv
- Create\_priv
- Drop\_priv
- Reload\_priv
- Shutdown\_priv
- Process\_priv

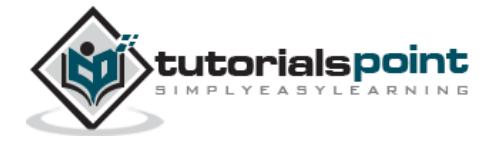

- File priv
- Grant\_priv
- References\_priv
- Index\_priv
- Alter\_priv

Another way of adding user account is by using GRANT SQL command. The following example will add user **zara** with password **zara123** for a particular database, which is named as called **TUTORIALS**.

```
root@host# mysql -u root -p password;
Enter password:*******
mysql> use mysql;
Database changed
mysql> GRANT SELECT,INSERT,UPDATE,DELETE,CREATE,DROP
     -> ON TUTORIALS.*
     -> TO 'zara'@'localhost'
     -> IDENTIFIED BY 'zara123';
```
This will also create an entry in the MySQL database table called as **user**.

**NOTE:** MySQL does not terminate a command until you give a semi colon (;) at the end of the SQL command.

#### **The /etc/my.cnf File Configuration**

In most of the cases, you should not touch this file. By default, it will have the following entries:

```
[mysqld]
datadir=/var/lib/mysql
socket=/var/lib/mysql/mysql.sock
[mysql.server]
user=mysql
basedir=/var/lib
```
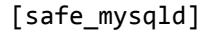

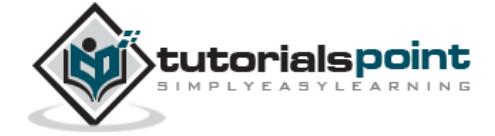

err-log=/var/log/mysqld.log pid-file=/var/run/mysqld/mysqld.pid

Here, you can specify a different directory for the error log, otherwise you should not change any entry in this table.

## **Administrative MySQL Command**

Here is the list of the important MySQL commands, which you will use time to time to work with MySQL database:

- **USE Databasename**: This will be used to select a database in the MySQL workarea.
- **SHOW DATABASES:** Lists out the databases that are accessible by the MySQL DBMS.
- **SHOW TABLES:** Shows the tables in the database once a database has been selected with the use command.
- **SHOW COLUMNS FROM tablename:** Shows the attributes, types of attributes, key information, whether NULL is permitted, defaults, and other information for a table.
- **SHOW INDEX FROM tablename:** Presents the details of all indexes on the table, including the PRIMARY KEY.
- **SHOW TABLE STATUS LIKE tablename\G:** Reports details of the MySQL DBMS performance and statistics.

In the next chapter, we will discuss regarding how PHP Syntax is used in MySQL.

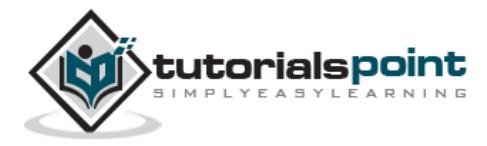

## **4. MySQL – PHP Syntax**

MySQL works very well in combination of various programming languages like PERL, C, C++, JAVA and PHP. Out of these languages, PHP is the most popular one because of its web application development capabilities.

This tutorial focuses heavily on using MySQL in a PHP environment. If you are interested in MySQL with PERL, then you can consider reading the PERL [Tutorial.](https://www.tutorialspoint.com/perl/perl_database.htm)

PHP provides various functions to access the MySQL database and to manipulate the data records inside the MySQL database. You would require to call the PHP functions in the same way you call any other PHP function.

The PHP functions for use with MySQL have the following general format:

```
mysql_function(value,value,...);
```
The second part of the function name is specific to the function, usually a word that describes what the function does. The following are two of the functions, which we will use in our tutorial:

```
mysqli_connect($connect);
mysqli query($connect,"SQL statement");
```
The following example shows a generic syntax of PHP to call any MySQL function.

```
<html>
<head>
<title>PHP with MySQL</title>
</head>
<body>
<?php
    $retval = mysql_function(value, [value,...]);
    if( !$retval )
    {
        die ( "Error: a related error message" );
    }
    // Otherwise MySQL or PHP Statements
?>
</body>
```
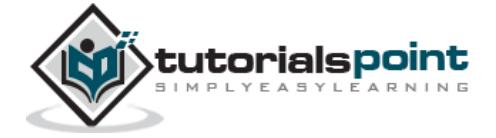

#### </html>

Starting from the next chapter, we will see all the important MySQL functionality along with PHP.

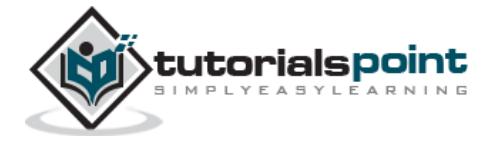

## **5. MySQL – Connection**

## **MySQL Connection Using MySQL Binary**

You can establish the MySQL database using the **mysql** binary at the command prompt.

#### **Example**

Here is a simple example to connect to the MySQL server from the command prompt –

```
[root@host]# mysql -u root -p
```

```
Enter password:******
```
This will give you the mysql> command prompt, where you will be able to execute any SQL command.

The following code block shows the result of above command:

```
Welcome to the MySQL monitor. Commands end with ; or \gtrsimYour MySQL connection id is 2854760 to server version: 5.0.9
Type 'help;' or '\h' for help. Type '\c' to clear the buffer.
```
In the above example, we have used **root** as a user, but you can use any other user as well. Any user will be able to perform all the SQL operations, which are allowed to that user.

You can disconnect from the MySQL database anytime using the **exit** command at mysql> prompt.

mysql> exit Bye

## **MySQL Connection Using PHP Script**

PHP provides **mysql\_connect()** function to open a database connection. This function takes five parameters and returns a MySQL link identifier on success or FALSE on failure.

#### **Syntax:**

```
connection mysql_connect(server,user,passwd,new_link,client_flag);
```
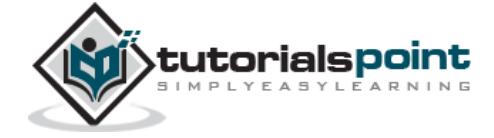

#### End of ebook preview If you liked what you saw… Buy it from our store @ **https://store.tutorialspoint.com**

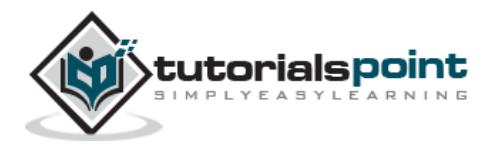